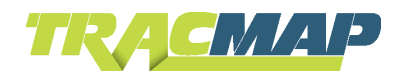

# HOW TO CREATE A CUSTOM FIELD

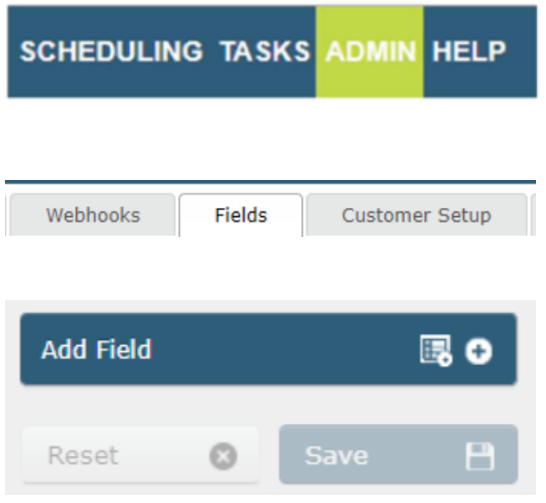

- 1. Open up TracMap Online and navigate to the 'ADMIN' tab.
- 2. In the sub tabs navigate to "Fields" (not if this doesn't appear, call the 0800 number to get it added to your account.
- 3. Navigate to the bottom left hand corner of the page where you will see the **'Add Field'** button. Once you click this a new field will appear.
- 4. Here you can see you can change the label (what the field will show as). You can also select where you would like the field to appear.

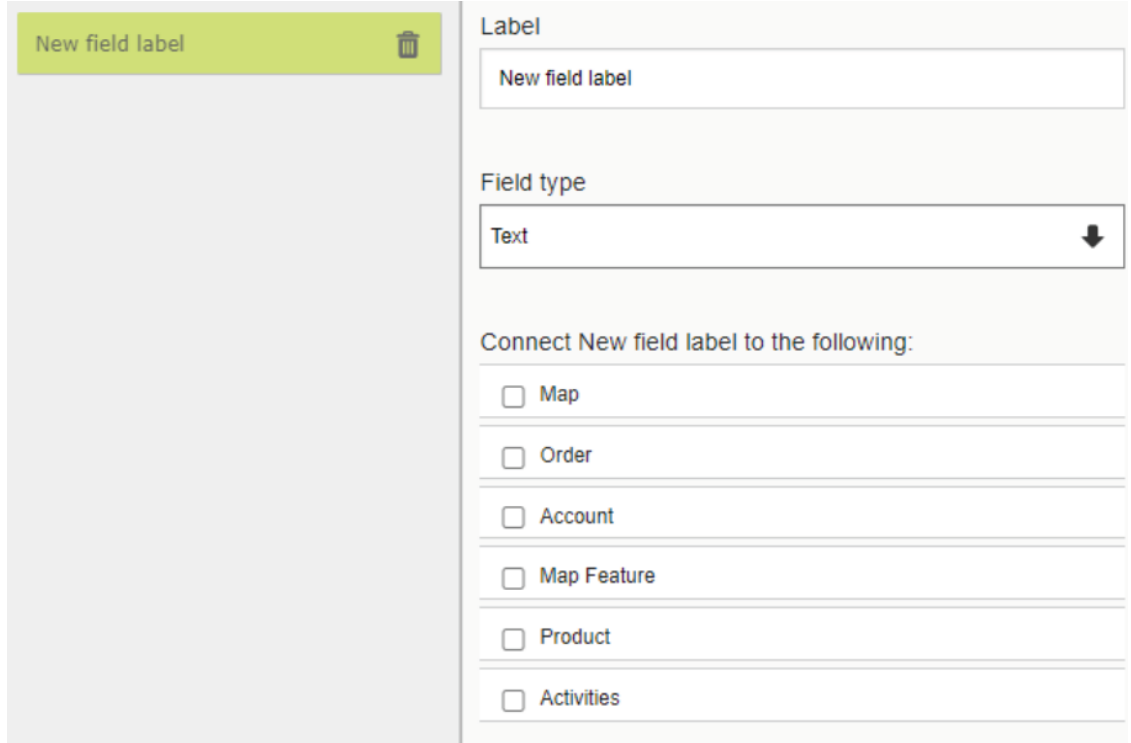

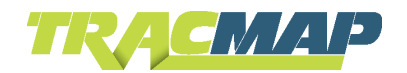

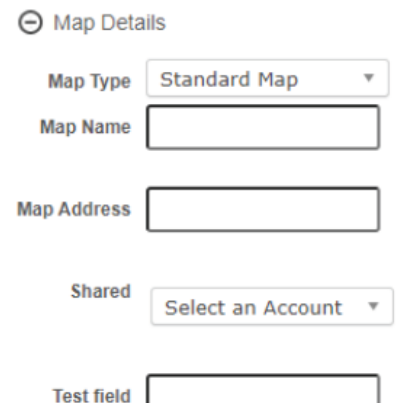

## **Selecting the Map Option:**

If you tick for the **'Map'** option. The field will now appear under the **'Edit'** function under the **'Map'** tab and in the edit screen under **'Map Details'**.

#### Connect to the following:

Solid

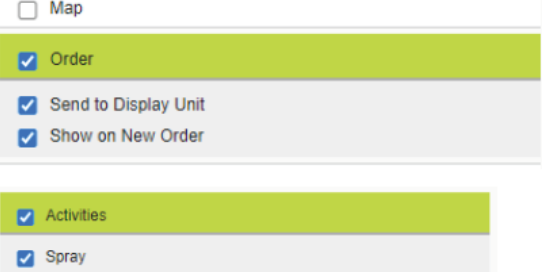

## **Selecting the Order Option:**

You can select to show on **'New Order'** or to show on **'New Order'** and **'Send to Display Unit'**. This allows you to set a field in the new order that will display on the display unit. You also need to select what activity you would like this to show up on in the Order screen.

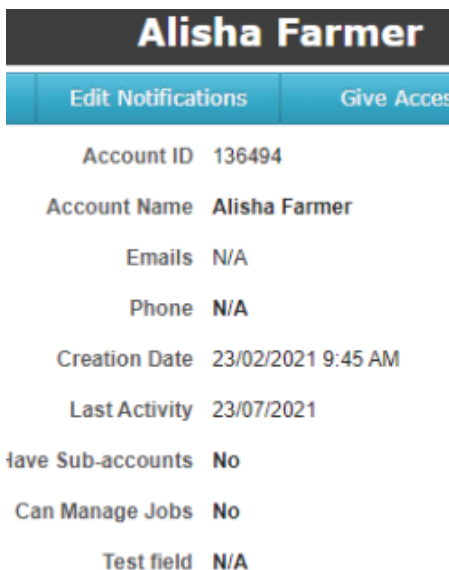

## **Selecting the Account Option:**

Ticking this option allows you to add a field to the customers details under their account, as should here.

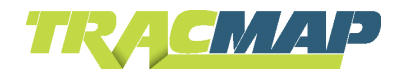

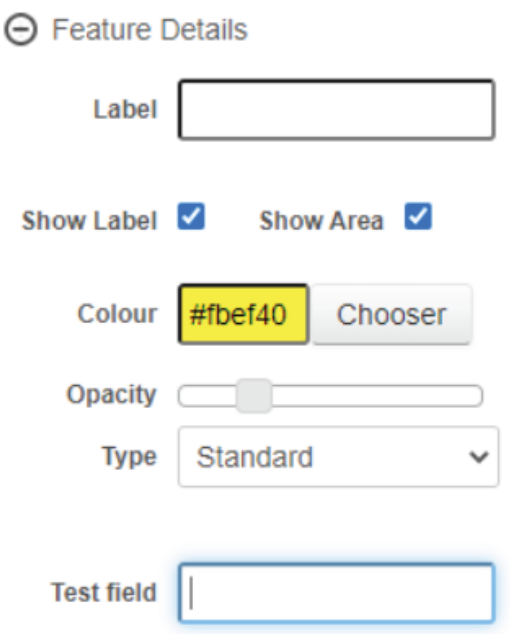

## **Selecting Map feature Option:**

Selecting any of the options under the Map feature allocates the field to the feature details of the selected feature.

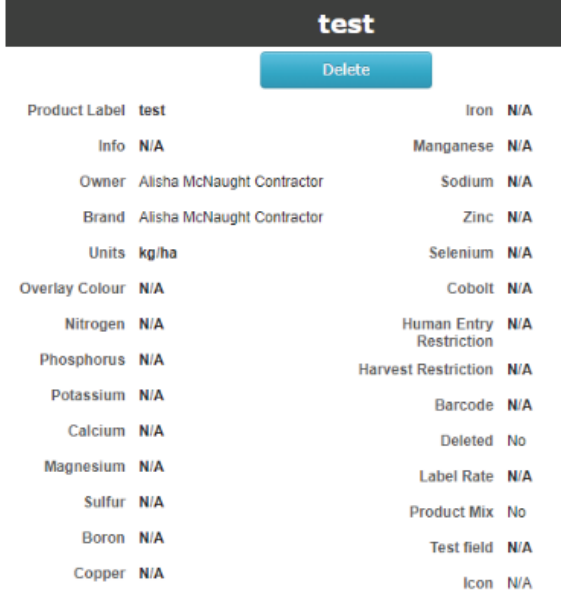

## **Selecting the Product Option:**

Allows you to have an extra field in the products you add (can't be added to pre existing products from the products list).